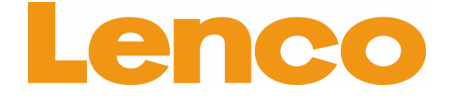

## L-175 Direct drive glass turntable

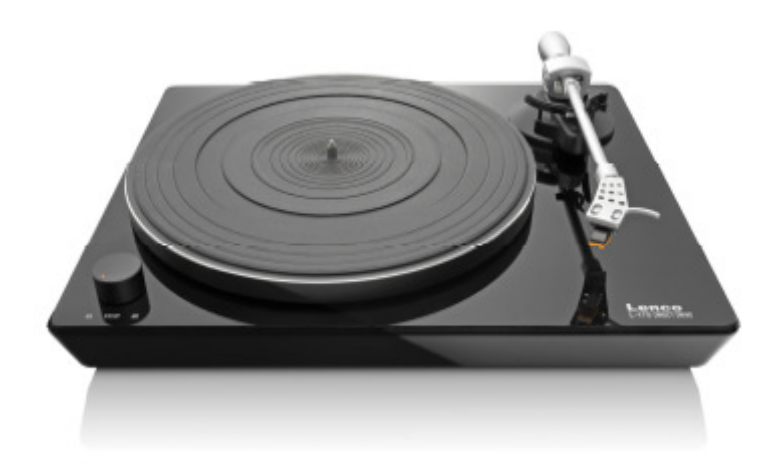

# **User Manual**

**www.lenco.com** 

### **Table of content**

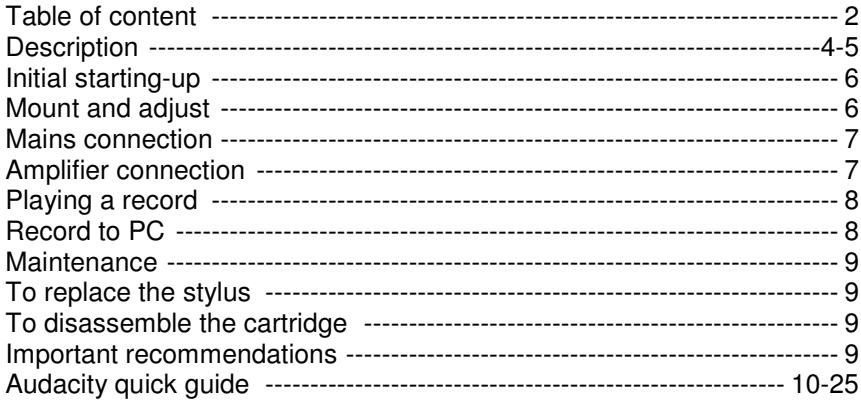

### **Dear customer,**

Thank you for buying this Lenco product. Quality and usability is our top priority. In order to let you fully enjoy this turntable, we have manufactured this product using high quality standards, materials, components, and care.

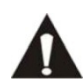

Please read all safety instructions and national restrictions, before you use this turntable.

#### **Note:**

This user manual was printed prior to the development of this product. When operability or other functions needed improvement, priority went to the product specification itself, and not to this manual. In such instances, the instruction manual may not entirely match all the functions of the actual product. Therefore, the actual product and packaging, as well as the name and illustration, may differ from the manual. The screen shown as an example in this manual may differ from the actual screen display.

Lenco is not liable for any consequential damage.

### **Description**

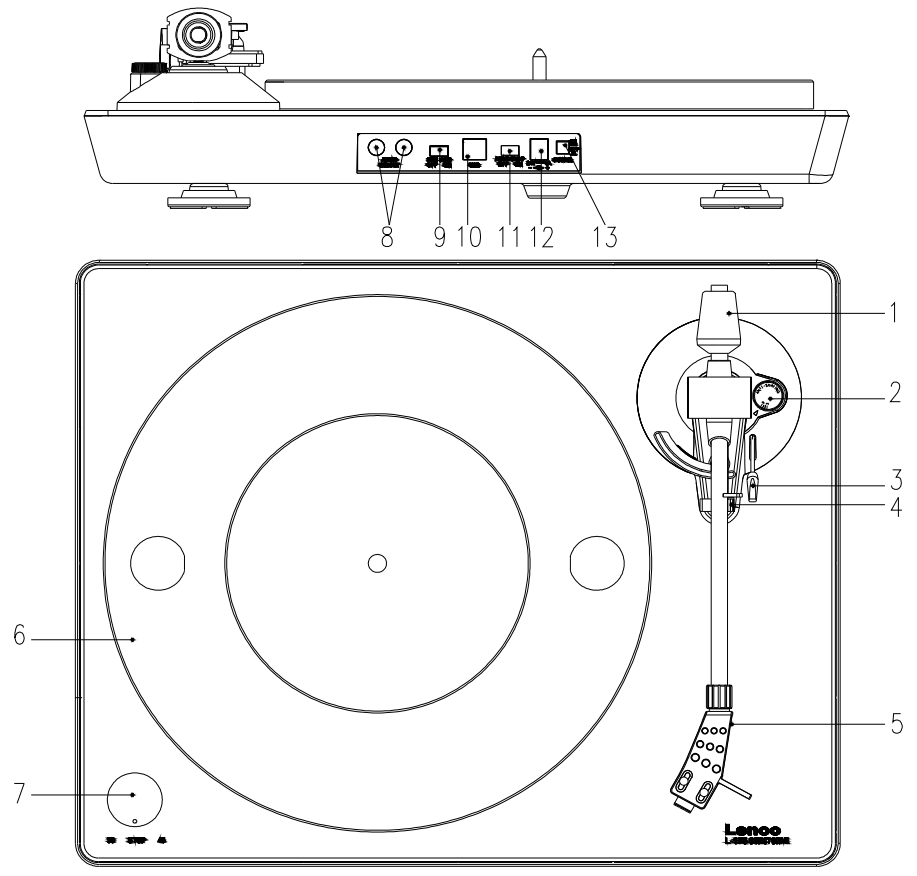

#### **1. Counterweight**

The counterweight is used for precise adjustment of the stylus pressure on the vinyl, to properly balance the tone arm.

### **2. Anti-Skating Control**

Use this to set the anti-skating function of the tone arm.

**3. Tone arm Lever**  Use this lever to lower and raise the tone arm.

**4. Tone arm Lock (arm rest)** 

Use this to lock the tone arm in place when not in use.

#### **5. Headshell**

This holds the stylus ("needle") in place and provides protection by means of its removable stylus protection cap (not shown)

**6. Platter:** 

Place the record here when playing.

#### **7. 33/45 RPM Switch (33/STOP/45):**

Select 33 or 45 rpm for playing a vinyl, switch to "STOP" to pause the playing. Switch to 33 or 45 again, to continue the playing from the pause point.

#### **8. Signal Connectors**

Plug in the RCA cable, and connect the cable to audio amplifier.

#### **9. Pre-Amp ON/OFF selector**

- **\*** ON: Connect the RCA cable to LINE-IN terminal of amplifier.
- **\*** OFF: Connect the RCA cable to PHONO-IN terminal of amplifier.

#### **10. USB port**

Connecting to PC for recording the music from vinyl to PC.

- With Full-Speed Transceivers
- Fully Compliant With USB 1.1 Specification

#### **11. Auto Stop Switch**

While the tone arm playing to the end of the record, it will automatically stop. The records have various ending points, if the record is auto-stop before playing to the end, please switch off the auto-stop function.

#### **12. Power supply jack:**

To plug-in DC24V/1A switching adaptor for power supply.

#### **13. Power Switch:**

During PAUSE mode (33/STOP/45 switch is on "STOP" position), the motor is still activated, switch off the player after use to save energy.

When installing the L-175 please make sure not to place it directly on top of your Amplifier. (Amplifiers are known to cause hum noise on turntables.)

### **Initial starting-up**

### **Mount and adjust**

- **1)** Place the aluminum turntable platter.
- **2)** Insert the counterweight on the end of the tone arm, lock it into place.
- **3)** Adjusting the stylus pressure

Turn the anti-skating knob counter-clockwise to "0".

Pull down the protective cover of the stylus.

Place the lever for the tone arm lift in the front position. Open the tone arm lock. Seize the handle of the tone arm and lead it to just before the turntable platter so that it can be moved upwards and downwards. (Be careful not to hit the stylus against anything.)

- **4)** Turn the counterweight until the tone arm remains in a horizontal position and does not move upwards or downwards. If the tone arm moves upwards: Turn the counterweight counter-clockwise. If the tone arm moves downwards: Turn the counterweight clockwise.
- **5)** Put the tone arm back onto the arm rest and lock it.
- **6)** The counterweight is with a rotary ring with a scale. The white line on the tone arm points to a value on this scale. Without turning the counterweight, only turn the ring to "0"
- **7)** The scale indicates the stylus pressure in grams. The pressure of the stylus supplied with this turntable is 3 g, turn the counterweight counter-clockwise to "**2.5**". If another stylus is used, adjust the stylus pressure indicated in the corresponding specifications of the stylus.
- **8)** Adjusting the anti-skating facility When playing a record, forces occur on the stylus which are compensated by the anti-skating facility. For this purpose, adjust the anti-skating knob from "0" to the value equals to the stylus pressure, with for the supplied stylus system , it's "**2.5**".

### **Mains Connection**

An external switching power adaptor (DC24V/1A) is supplied with this turntable. Your unit is ready to be connected to a main voltage of 110V/60Hz or 230V/50Hz.

### **Amplifier Connection**

There is a Phono/Line selector next to the RCA jack on the rear panel of the turntable.

- If your amplifier has "PHONO" input, switch the selector to "PHONO", and connect the RCA plug to the PHONO INPUT of your amplifier.
- If your amplifier hasn't "PHONO" input, switch the selector to "LINE", and connect the RCA plug to the "LINE" input of your amplifier.

Red plug into R channel input, White plug into L channel input.

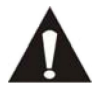

With the PRE-AMP switch at ON never connect to a Phono input. Audio will be strongly distorted then and there is a risk that Amplifier and/or speakers will be damaged.

### **Playing a record**

- **1)** Place the record on the turntable. If it is a 45 rpm, you need to place the adaptor on the record spindle.
- **2)** Choose the playing speed, record
- **3)** Release the pick-up arm clip.
- **4)** Place the cartridge vertically over the first track of the record the turntable.
- **5)** When it play to the end of the record, the platter is auto-stop, push the lift button to lift the tone arm and lead it back to the arm rest.
- **6)** When the auto stop system is activated, the platter will stop in a few seconds, if you want to repeat playing the same side of the vinyl, need to release the auto-stop as following:
	- i) Move the tonearm to arm rest, and them put it on the track you to play. Or,
	- ii) Switch the 33/STOP/45 knob to "STOP" , then switch to 33 or 45.
- **7)** If you want to pause the playing, switch the knob on the left side to "STOP", and switch it to 33 or 45 to continue the playing.
- **8)** After finish the playing, please switch off the power to save energy.

### **Record to PC**

Connect USB to PC for editing the music with your favorite digital editing software.

With this unit, we offer you a disc with a PC music editing program, please refer to the instructions attached to this manual for the operation.

### **Maintenance**

### TO REPLACE THE STYLUS (FIG.A)

- Put the rest (11) clip on the pick-up arm.
- Remove the protective cap from the stylus.
- Pull the stylus in the direction of arrow (A) and remove it.
- Put in the new stylus following the reverse procedure.
- Replace the protective cap on the stylus.

### TO DISASSEMBLE THE CARTRIDGE (FIG.B)

- Put the rest clip into the pick-up arm.
- Remove the stylus (see section above).
- Release the pick-up head, push the cartridge in the direction of arrow.
- Disconnect the four link wires at the level of the pick-up head.

### TO INSTALL NEW CARTRIDGE

- Connect the four link wires as shown in figure.
- Push the cartridge into head shell
- Re-position the stylus
- Replace the protective cap on the stylus.

### **Important Recommendations**

We advise you to clean your records using a rag impregnate with an antistatic product for maximum enjoyment of your records and also to make them last.

We would also point out that for the same reason your stylus should be replaced periodically (approximately every 250 hours)

Dust the stylus from time to time using a very soft brush dipped in alcohol (brushing from back to front of the cartridge)

WHEN TRANSPORTING YOUR RECORD PLAYER DO NOT FORGET TO:

- Replace the protective cap on the stylus.
- Put the rest clip into the pick-up arm.

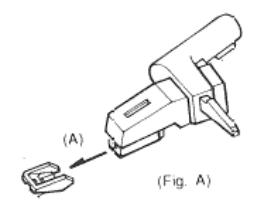

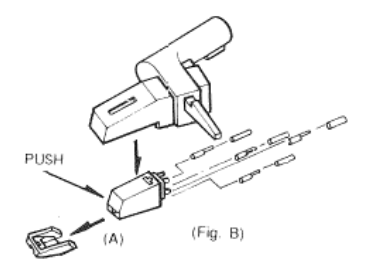

9

### **AUDACITY QUICK GUIDE (PC editing program)**

### **Before Starting the Software**

Make sure that your USB turntable is plugged into the computer and both the computer and the turntable are plugged in and switched on.

### **To Install Software (PC)**

- 1. Plug in your turntable to an AC outlet and connect the USB port on the Turntable to the USB port of your computer.
- 2. Turn on the power switch to your turntable.
- 3. Windows system will detects a new device and that it is available to use.
- 4. Insert the CD that came with your USB turntable.
- 5. Run the file "install audacity-win-1.2.4b.exe" to install Audacity software. Once installed, run the Audacity program.

### **To Install Software (MAC)**

- 1. Insert the included CD
- 2. Open the CD icon on the desktop.
- 3. Drag the installation folder for audacity to your hard drive. We recommend that you move the folder to your "Applications" folder.
- 4. A window will come up which shows the files copying.
- 5. EJECT the CD.
- 6. Open "Audacity" from where you moved it to on your hard drive.

### **Software Configuration**

1. Click on Microphone in the drop down menu and select "Stereo Mix"

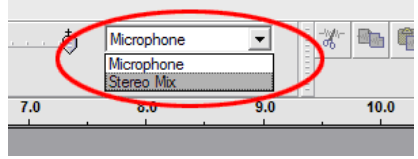

**Figure 1: Select Stereo Mix** 

2. Select the "Edit" menu and then "Preferences"

Select the USB audio device under the "Recording" selection as shown. Select "Software Playthrough" to hear the audio while recording.

Note: The USB Turntable may show up with a different name in Windows system.. This may depend on your computer model and operating system. 99% of the time it will contain "USB" in the Name.

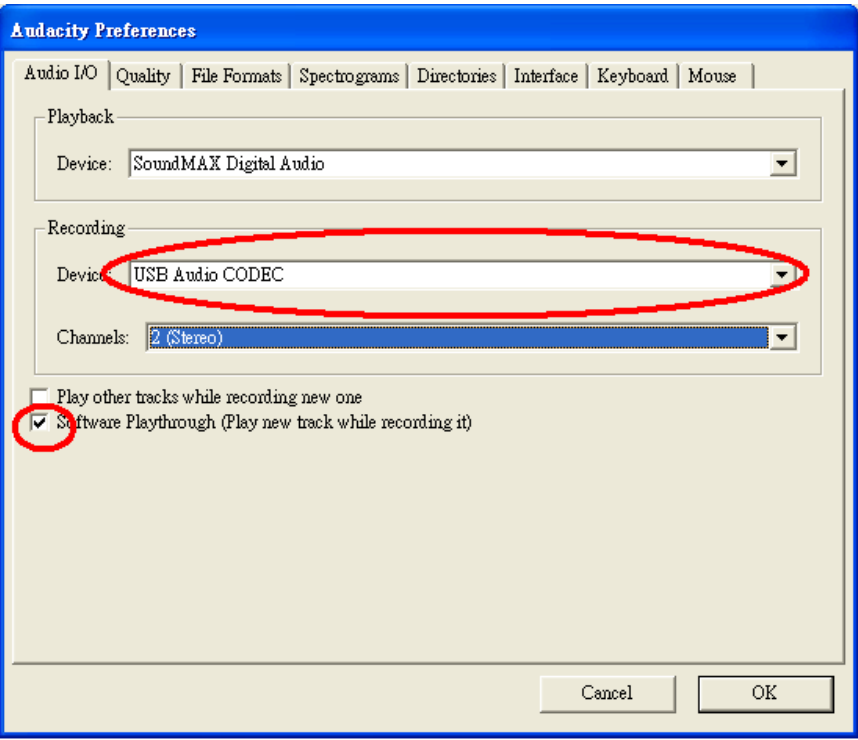

**Figure 2: Select USB Audio Device from Preferences** 

After completed the above settings, you are ready for recording.

If you are still having difficulties finding the USB Turntable, try to check your system settings or control panel to adjust audio input settings from the sound control panel. .

Note:

The attached Audacity software is for reference only. Please download the latest version from the following website:

http://www.audacity.com

Please check the following website and download the trial software for more sound editing software.

http://www.bias-inc.com

### **Toolbars**

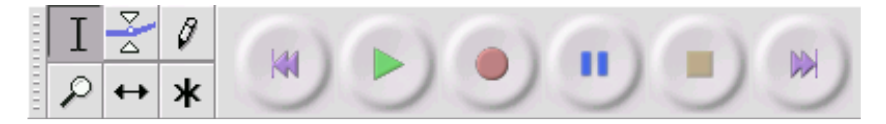

Selection tool - for selecting the range of audio you want to edit or I listen to.

- Envelope tool for changing the volume over time.
- Ø Draw tool - for modifying individual samples.
- ₽ Zoom tool - for zooming in and out.
- $\leftrightarrow$  Time shift tool for sliding tracks left or right.

Multi tool - lets you access all of these tools at once depending on the ж location of the mouse and the keys you are holding down.

### **Audio Control Buttons**

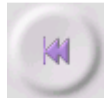

Skip to Start - moves the cursor to time 0. If you press Play at this point, your project will play from the beginning.

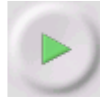

Play - starts playing audio at the cursor position. If some audio is selected, only the selection is played.

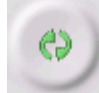

Loop - if you hold down the Shift key, the Play button changes to a Loop button, which lets you keep playing the selection over and over again.

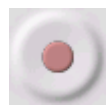

Record - starts recording audio at the project sample rate (the sample rate in the lower-left corner of the window). The new track will begin at the current cursor position, so click the "Skip to Start" button first if you want the track to begin at time 0.

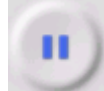

Pause - temporarily stops playback or recording until you press pause again.

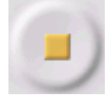

Stop - stops recording or playing. You must do this before applying effects, saving or exporting.

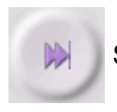

Skip to End - moves the cursor to the end of the last track.

### **Edit Toolbar**

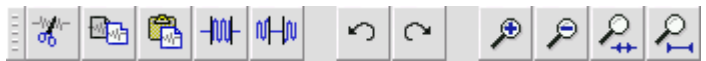

All of the buttons on this toolbar perform actions - and with a couple of exceptions, they're all just shortcuts of existing menu items to save you time. Holding the mouse over a tool will show a "tooltip" in case you forget which one is which.

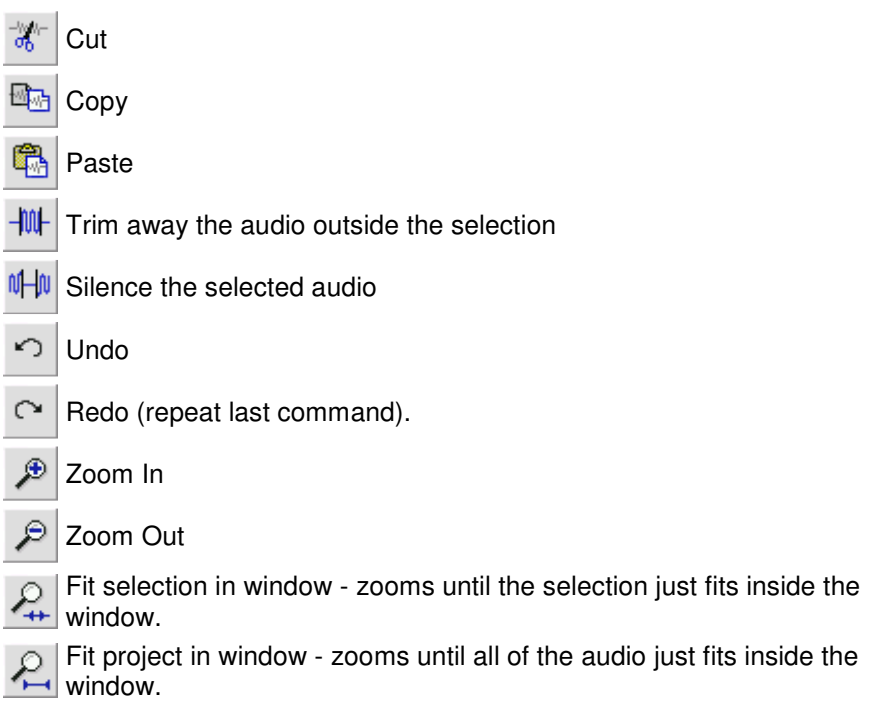

### **Track Pop-Down Menu**

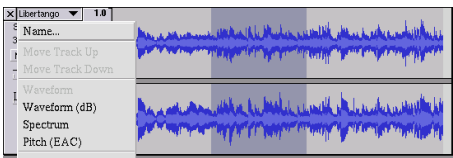

The Track Pop-Down Menu appears when you click in a track's title. This lets you access a few special commands that apply to individual tracks.

**Name...** - lets you change the name of the track.

**Move Track Up** - exchange places with the track above this one.

**Move Track Down** - exchange places with the track below this one.

**Waveform** - sets the display to Waveform - this is the default way of visualizing audio.

**Waveform (dB)** - similar to Waveform, but on a logarithmic scale, measured in decibels (dB).

**Spectrum** - display the track as a spectrogram, showing the amount of energy in different frequency bands.

**Pitch (EAC)** - highlights the contour of the fundamental frequency (musical pitch) of the audio, using the Enhanced Autocorrelation (EAC) algorithm.

**Mono** - makes this track a mono track, meaning it is played out of just one speaker, or played out of the left and right speakers equally.

**Left Channel** - makes this track come out of only the left speaker.

**Right Channel** - makes this track come out of only the right speaker.

**Make Stereo Track** - if there is another track below this one, joins them to make a single stereo track, with the top track representing the left speaker, and the bottom track representing the right speaker. When tracks are joined into a stereo pair, all edits automatically apply to both the left and right channel.

**Split Stereo Track** - if the selected track is a stereo track (a pair of left and right tracks joined together as a single track), this operation splits them into two separate tracks that you can modify and edit independently.

**Set Sample Format** - this determines the quality of the audio data and the amount of space it takes up. 16-bit is the quality used by audio CD's and is the minimum quality that Audacity uses internally (8-bit audio files are automatically converted when you open them). 24-bit is used in higher-end audio hardware. 32-bit float is the highest quality that Audacity supports, and it is recommended that you use 32-bit float unless you have a slow computer or are running out of disk space.

**Set Rate** - sets the number of samples per second of the track. 44100 Hz is used by audio CDs. Tracks can have different sample rates in Audacity; they are automatically resampled to the project sample rate (in the lowerleft corner of the window).

#### **File Menu**

**New** - creates a new empty window

**Open...** - opens an audio file or an Audacity project in a new window (unless the current window is empty). To add audio files to an existing project window, use one of the Import commands in the Project menu.

**Close** - closes the current window, asking you if you want to save changes. On Windows and Unix, closing the last window will quit Audacity, unless you modify this behavior in the Interface Preferences.

**Save Project** - saves everything in the window into an Audacity-specific format so that you can save and quickly continue your work later. An Audacity project consists of a project file, ending in ".aup", and a project data folder, ending in "\_data". For example, if you name your project "Composition", then Audacity will create a file called "Composition.aup" and a folder called Composition data. Audacity project files are not meant to be shared with other programs - use one of the Export commands (below) when you are finished editing a file.

**Save Project As...** - same as Save Project (above), but lets you save a project as a new name.

**Recent Files ...** - brings up a list of files you have recently opened in audacity to be re-opened quickly.

**Export As WAV...** - exports all of the audio in your project as a WAV file, an industry-standard format for uncompressed audio. You can change the standard file format used for exporting from Audacity by opening the File Format Preferences . Note that exporting will automatically mix and resample if you have more than one track, or varying sample rates. See also File Formats.

**Export Selection As WAV...** - same as above, but only exports the current selection.

**Export as MP3...** - exports all of the audio as an MP3 file. MP3 files are compressed and therefore take up much less disk space, but they lose some audio quality. Another compressed alternative is Ogg Vorbis (below). You can set the quality of MP3 compression in the File Format Preferences. See alsoMP3 Exporting.

**Export Selection As MP3...** - same as above, but only exports the current selection.

**Export as Ogg Vorbis...** - exports all of the audio as an Ogg Vorbis file. Ogg Vorbis files are compressed and therefore take up much less disk space, but they lose some audio quality. Ogg Vorbis files tend to take up a little less disk space than MP3 for similar compression quality, and Ogg Vorbis is free from patents and licensing restrictions, but Ogg Vorbis files are not as widespread. You can set the quality of Ogg compression in the File Format Preferences.

**Export Selection As Ogg Vorbis...** - same as above, but only exports the current selection.

**Export Labels...** - if you have a Label Track in your project, this lets you export the labels as a text file. You can import labels in the same text format using the "Import Labels..." command in the Project Menu.

**Export Multiple...** - lets you split your project into multiple files all in one step. You can either split them vertically (one new file per track), or horizontally (using labels in a Label Track to indicate the breaks between exported files.

**Page Setup** - configure how Audacity will print out the track waveforms using the Print option, and what printer to use.

**Print** - Print out the main window view from audacity showing the tracks and waveforms.

**Exit (Quit)** - closes all windows and exits Audacity, prompting you to save any unsaved changes first.

#### **Edit Menu**

**Undo** - This will undo the last editing operation you performed to your project. Audacity supports full unlimited undo - meaning you can undo every editing operation back to when you opened the window.

**Redo** - This will redo any editing operations that were just undone. After you perform a new editing operation, you can no longer redo the operations that were undone.

**Cut** - Removes the selected audio data and places it on the clipboard. Only one "thing" can be on the clipboard at a time, but it may contain multiple tracks.

**Copy** - Copies the selected audio data to the clipboard without removing it from the project.

**Paste** - Inserts whatever is on the clipboard at the position of the selection or cursor in the project, replacing whatever audio data is currently selected, if any.

**Trim** - Removes everything to the left and right of the selection.

**Delete** - Removes the audio data that is currently selected without copying it to the clipboard.

**Silence** - Erases the audio data currently selected, replacing it with silence instead of removing it.

**Split** - Moves the selected region into its own track or tracks, replacing the affected portion of the original track with silence. See the figure below:

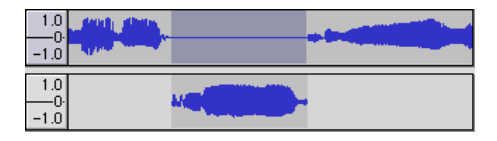

**Duplicate** - Makes a copy of all or a part of a track or set of tracks into new tracks. See the figure below:

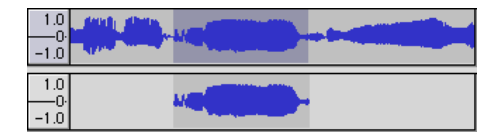

**Select ... > All** - Selects all of the audio in all of the tracks in the project.

**Select ... > Start to Cursor** - Selects from the beginning of the selected tracks to the cursor position.

**Select ... > Cursor to End** - Selects from the cursor position to the end of the selected tracks.

**Find Zero Crossings** - Modifies the selection slightly so that both the left and right edge of the selection appear on a positive-slope zero crossing. This makes it easier to cut and paste audio without resulting in an audible clicking sound.

**Selection Save** - Remembers the current selection (or cursor position), allowing you to restore it later.

**Selection Restore** - Restores the cursor position to the last position saved by "Selection Save".

**Move Cursor ... > to Track Start** - Moves the cursor to the start of the current track.

**Move Cursor ... > to Track End** - Move the cursor to the end of the currently selected track.

**Move Cursor ... > to Selection Start** - Moves the cursor to the start of the current selection.

**Move Cursor ... > to Selection End** - Moves the cursor to the end of the current selection.

**Snap-To ... > Snap On** - Enable Snap-To mode. When Snap-To mode is enabled, the selection will be constrained to the nearest interval on the time scale, by default the nearest second. So if you click and drag from 4.2 seconds to 9.8 seconds, it will result in a selection from 4 seconds to 10

seconds, exactly. You can change the units that are snapped to using the "Set Selection Format" option in the View Menu .

**Snap-To ... > Snap Off** - Turns Snap-To mode off letting you select arbitrary ranges of time

**Preferences...** - Opens the preferences dialog.

#### **View Menu**

**Zoom In** - Zooms in on the horizontal axis of the audio, displaying more detail about less time. You can also use the zoom tool to zoom in on a particular part of the window.

**Zoom Normal** - Zooms to the default view, which displays about one inch per second.

**Zoom Out** - Zooms out, displaying less detail about more time.

**Fit in Window** - Zooms out until the entire project just fits in the window.

**Fit Vertically** - Resizes all of the tracks vertically so they all fit inside of the window (if possible).

**Zoom to Selection** - Zooms in or out so that the selection fills the window.

**Set Selection Format** - lets you choose the formatting that is displayed at the bottom of the window indicating the current selection time. Options include film, video, and audio CD frames, seconds + samples, or pure time. If you turn on Snap-To mode in the Edit Menu, the selection will snap to the frames or other quantization you have selected in this menu.

**History...** - Brings up the history window. It shows all the actions you have performed during the current session, including importing. The right-hand column shows the amount of hard disk space your operations used. You can jump back and forth between editing steps quite easily by simply clicking on the entries in the window, the same as selecting Undo or Redo many times in a row. You can also discard Undo history to save disk space. The history window can be kept open while you work.

**Float Control Toolbar** - moves the Control Toolbar out of the window and into its own floating window, so you can position it wherever you want. The menu item changes to **Dock Control Toolbar**, which you can use to put the toolbar back into the main window.

**Float Edit Toolbar** - moves the Edit Toolbar out of the window and into its own floating window, so you can position it wherever you want. The menu item changes to **Dock Edit Toolbar**, which you can use to put the toolbar back into the main window.

**Float Meter Toolbar** - does the same thing for audacity's VU meters which you use to set recording levels and adjust playback.

**Float Mixer Toolbar** - moves the Mixer Toolbar out of the window and into its own floating window as above.

#### **Project Menu**

**Import Audio...** - This command is used to import audio from a standard audio format into your project. Use this command if you already have a couple of tracks and you want to add another track to the same project, maybe to mix them together. You cannot use this option to import Audacity Projects. The only way to combine two Audacity Projects is to open them in separate windows, then copy and paste the tracks.

**Import Labels...** - This command takes a text file which contains time codes and labels, and turns them into a Label Track.

**Import MIDI...** - This menu command imports MIDI files and puts them into a MIDI Track. Audacity can display MIDI files, but cannot play, edit, or save them yet.

**Import Raw Data...** - This menu command allows you to open a file in virtually any uncompressed format. When you select the file, Audacity will analyze it and try to guess its format. It will guess correctly about 90% of the time, so you can try just pressing "OK" and listen to the result. If it is not correct, however, you can use the options in the dialog to try some other possible encodings.

At the beginning of your imported track(s), you may notice a little bit of noise. This is probably the file's header, which Audacity was not able to parse. Just zoom in and select the noise with the Selection Tool, and then choose Delete from the Edit Menu.

**Edit ID3 Tags...** - Opens a dialog allowing you to edit the ID3 tags associated with a project, for MP3 exporting.

**Quick Mix** - This command mixes all of the selected tracks together. If you are mixing stereo tracks, or mixing tracks that are marked as Left or Right channel, the result will be a stereo track (two channels), otherwise the result will be mono.

Your tracks are implicitly mixed whenever you hit the Play button and whenever you export. This command offers a way to do it permanently and save the results to disk, saving on playback resources.

Note that if you try to mix two very loud tracks together, you may get clipping (it will sound like pops, clicks, and noise). To avoid this, drag the gain slider on the tracks down to reduce their volume before mixing.

**New Audio Track** - This creates a new empty Audio Track. This command is rarely needed,since importing, recording, and mixing automatically create new tracks as needed. But you can use this to cut or copy data from an existing track and paste it into a blank track. If that track was at a nondefault rate then you may need to use Set Rate from the Track Pop-Down menu to set the correct sample rate.

**New Stereo Track** - same as above, but creates a stereo track. You can also create a stereo track by joining two tracks using the track pop-down menu.

**New Label Track** - This creates a new Label Track, which can be very useful for textual annotation.

**New Time Track** - This creates a new Time Track, which is used to vary the speed of playback over time.

**Remove Tracks** - This command removes the selected track or tracks from the project. Even if only part of a track is selected, the entire track is removed. You can also delete a track by clicking the X in its upper-left corner. To cut out only part of the audio in a track, use Delete or Silence.

**Align Tracks...** - All the Align functions work on whole tracks or groups of tracks, not on selections, even if they span across multiple tracks. They all operate by time-shifting tracks (moving them left or right), making it easier to synchronize tracks or get rid of silence at the beginning. The cursor or selection stays in the same place unless you use "Align and move cursor...", below:

**Align and move cursor...** - same as the functions above, except that the cursor or selection is moved along with the tracks. That allows you to shift the tracks without losing your relative place.

**Add Label at Selection** - This menu item lets you create a new label at the current selection. You can title the label by typing with the keyboard and then hitting "Enter" when you're done.

**Add Label at Playback Position** - This menu item lets you create a new label at the current location where you are playing or recording. Do this if you want to mark a certain passage while you're listening to it. You can title the label by typing with the keyboard and then hitting "Enter" or "Return" when you're done. Only available whilst audacity is playing.

#### **Generate Menu**

If you choose an item from the Generate menu when there are no tracks in a project, a new track is created. Otherwise, the current track is used. If a track is selected and the cursor is placed in a single place in the track audio is inserted at the cursor position. The default duration is 30 seconds. The audio created will replace the any selection, otherwise it is inserted into the track, shifting up later parts of the track.

**Silence** - Inserts silence

**Tone...** - You can create a Sine wave, Square wave, or Sawtooth wave.

**White Noise** - Inserts random audio samples, which sounds like pure static.

Any items which appear after these three built-ins are VST, Ladspa, or Nyquist plug-ins. It is possible for a poorly written plug-in to crash Audacity, so always save your work before using a plug-in. Note that any effect that doesn't take any audio as input will automatically be placed in the Generate menu.

### **Effect Menu**

The items in this menu only work when you have audio selected. Audacity does not have any real-time effects, you must select the audio, apply the effect, and then listen to the results.

Most effects have a Preview button. Clicking on this button plays up to three seconds of audio, allowing you to hear what it will sound like after the effect is applied. This is useful for fine-tuning the effect parameters.

**Repeat Last Effect** - Selecting this command is a shortcut to applying the most recent effect with the same settings. This is a convenient way to quickly apply the same effect to many different parts of a file.

**Amplify** - Changes the volume of the selected audio. If you click the "Allow clipping" checkbox, it will let you amplify so much that the audio ends up beyond the range of the waveform, and is clipped (distorted). The default value when you open the effect is to amplify so that the loudest part of the selection is as loud as possible without distortion.

**Bass Boost** - Enhances the bass frequencies in the audio.

**Change Pitch** - Changes the pitch/frequency of the selected audio without changing the tempo. When you open the dialog, the starting frequency is set to Audacity's best guess as to the frequency of the selection. This works well for recordings of singing or musical instruments without background noise. You can specify the pitch change in one of four different ways: musical note, semitones, frequency, or percent change.

**Change Speed** - Changes the speed of the audio by resampling. Making the speed higher will also increase the pitch, and vice versa. This will change the length of the selection.

**Change Tempo** - Changes the tempo (speed) of the audio without changing the pitch. This will change the length of the selection.

**Compressor** - Compresses the dynamic range of the selection so that the loud parts are softer while keeping the volume of the soft parts the same. You can optionally normalize the recording afterwards, resulting in the entire piece having higher perceived volume.

**Echo** - Very simple effect that repeats the selection with a decay, sounding like a series of echos. This effect does not change the length of the selection, so you may want to add silence to the end of the track before applying it (using the Generate Menu).

**Equalization** - Boost or reduce arbitrary frequencies. You can select one of a number of different curves designed to equalize the sound of some popular record manufacturers, or draw your own curve.

**Fade In** - Fades the selection in linearly.

**Fade Out** - Fades the selection out linearly

**FFT Filter** - Similar to Equalization, lets you enhance or reduce arbitrary frequencies. The curve here uses a linear scale for frequency.

**Invert** - Flips the waveform vertically, the same as a phase inversion in the analogue domain.

**Noise Removal** - This effect lets you clean up noise from a recording. First, select a small piece of audio that is silent except for the noise, select "Noise Removal", and click on the "Get Noise Profile" button. Then select all of the audio you want filtered select "Noise Removal" again, and click the "Remove Noise" button. You can experiment with the slider to try to remove more or less noise. It is normal for Noise Removal to result in some distortion. It works best when the audio signal is much louder than the noise.

**Normalize** - Allows you to correct for DC offset (a vertical displacement of the track) and/or amplify such that the maximum amplitude is a fixed amount, -3 dB. It's useful to normalize all of your tracks before mixing. If you have a lot of tracks, you may then need to use the track gain sliders to turn some down.

**Nyquist Prompt** - For advanced users only. Allows you to express arbitrary transormations using a powerful functional programming language. See the Nyquist section of the Audacity website for more information.

**Phaser** - The name "Phaser" comes from "Phase Shifter", because it works by combining phase-shifted signals with the original signal. The movement of the phase-shifted signals is controlled using a Low Frequency Oscillator (LFO).

**Repeat** - Repeats the selection a certain number of times. This operation is quite fast and space-efficient, so it is practical to use it to create nearlyinfinite loops.

**Reverse** - This effect reverses the selected audio temporally; after the effect the end of the audio will be heard first and the beginning last.

**Wahwah** - Uses a moving bandpass filter to create its sound. A low frequency oscillator (LFO) is used to control the movement of the filter throughout the frequency spectrum. Adjusts the phase of the left and right channels when given a stereo selection, so that the effect seems to travel across the speakers.

**Plugins 1 to 15 ...** etc. These submenus contain any VST, Ladspa, or Nyquist plug-ins loaded by audacity. It is possible for a poorly written plugin to crash Audacity, so always save your work before using a plug-in effect.

#### **Analyze Menu**

**Plot Spectrum** - To use this feature, first select a region of audio from a single track, then select "Plot Spectrum". It opens up a window that displays the Power Spectrum of the audio over that region, calculated using the Fast Fourier Transform. The graph represents how much energy is in each frequency. As you move the mouse over the display, it shows you the nearest peak frequency. This window can also display other common functions that are calculated using the Fast Fourier Transform, including three versions of the Autocorrelation function. The Enhanced Autocorrelation function is very good at identifying the pitch of a note.

The Analyze menu is intended for effects and plug-in effects that do not modify the audio, but simply open a dialog with some descriptive information. Audacity also supports Analyze commands that create annotations in a Label Track.

### **Help Menu**

**About Audacity** - displays the version number and credits. If you compiled Audacity yourself, check here to verify which optional modules were successfully compiled in.

#### **Safety instructions**

**IMPORTANT SAFETY INSTRUCTIONS - READ CAREFULLY BEFORE USE.** 

#### **CAUTION RISK OF ELECTRICAL SHOCK DO NOT OPEN**

CAUTION: TO PREVENT AN ELECTRICAL SHOCK, DO NOT REMOVE ANY COVER SCREWS. THERE ARE NO USER SERVICEABLE PARTS INSIDE. REQUEST A QUALIFIED SERVICE PERSON TO PERFORM SERVICING.

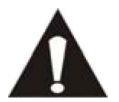

This symbol indicates that there are important operating maintenance instructions in the user manual accompanying this tablet.

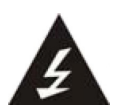

This symbol indicates that dangerous voltage is present within this tablet, constituting a risk of electric shock or personal injury.

### **Keep these instructions in mind:**

- -Do not use this device near water.
- -Clean only with a slightly damp cloth.
- - Do not cover or block any ventilation opening. When placing the device on a shelf, leave 5 cm (2") free space around the whole device.
- -Install in accordance with the supplied user manual.
- - Don't step on or pinch the power cord. Be very careful, particularly near the plugs and the cable's exit point. Do not place heavy items on the power cord, which may damage it. Keep the entire device out of children's reach! When playing with the power cable, they can seriously injure themselves.
- - Unplug this device during lightning storms or when unused for a long period.
- - Keep the device away from heat sources such as radiators, heaters, stoves, candles and other heat-generating products.
- -Avoid using the device near strong magnetic fields.
- - ESD can disturb normal usage of this device. If so, simply reset and restart the device following the instruction manual. During file transmission, please handle with care and operate in a static-free environment.

### **Safety instructions - continued**

- - WARNING! NEVER INSERT AN OBJECT INTO THE PRODUCT THROUGH THE VENTS OR OPENINGS. HIGH VOLTAGE FLOWS THRU THE PRODUCT AND INSERTING AN OBJECT CAN CAUSE ELECTRIC SHOCK AND/OR SHORT CIRCUIT INTERNAL PARTS. FOR THE SAME REASON, DO NOT SPILL WATER OR LIQUID ON THE PRODUCT.
- - Do NOT use in wet or moist areas such as bathrooms, steamy kitchens or near swimming pools.
- -Do not use this device when condensation may occur.

This tablet is produced according to all current safety regulations. The following safety tips should safeguard users against careless use and dangers involved with such use.

- - Although this device is manufactured with the utmost care and checked several times before leaving the factory, it is still possible that problems may occur, as with all electrical appliances. If you notice smoke, an excessive build-up of heat or any other unexpected phenomena, you should disconnect the plug from the main power socket immediately.
- -This device must be well ventilated at all time!
- - This device must operate on a power source as specified on the specification label. If you are not sure of the type of power supply used in your home, consult your dealer or local power company.
- - The socket outlet must be installed near the equipment and must be easily accessible.
- - Do not overload AC outlets or extension cords. Overloading can cause fire or electric shock.
- - Always hold the plug when pulling it out of the main supply socket. Do not pull the power cord. This can cause a short circuit.
- - Avoid placing the device on any surfaces that may be subject to vibrations or shocks.
- - When the device is not in use for long periods, unplug the AC power cable for safety reasons.
- - To clean the device, use a soft dry cloth. Do NOT use solvents or petrol based fluids. To remove severe stains, you may use a damp cloth with dilute detergent.
- - The supplier is not responsible for damage or lost data caused by malfunction, misuse, modification of the device or battery replacement.

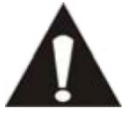

The USB memory stick should be plugged into the unit directly. Don't use an USB extension cable because it can cause interference resulting in failing of data.

### **Service and support**

For information: www.lenco.com For support: http://lencosupport.zendesk.com

#### **Lenco helpdesk:**

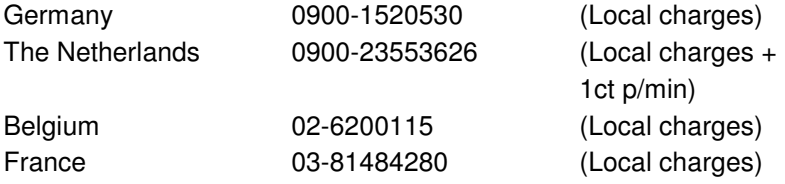

The helpdesk is accessible from Monday till Friday from 9 AM till 6 PM. When contacting Lenco, you will always be asked for the model and serial number of your product. The serial number can be found on the back of the device. Please write down the serial number below:

Model: L-175 Serial number:

Lenco offers service and warranty in accordance to European law, which means that in case of repairs (both during and after the warranty period) you should contact your local dealer.

**Important note:** It is not possible to send products that need repairs to Lenco directly.

**Important note:** If this unit is opened or accessed by a non-official service center in any way, the warranty expires.

This device is not suitable for professional use. In case of professional use, all warranty obligations of the manufacturer will be voided.

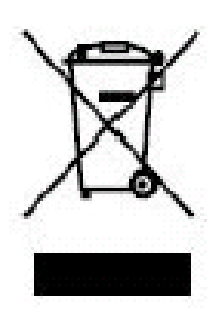

This symbol indicates that the relevant electrical product or battery should not be disposed of as general household waste in Europe. To ensure the correct waste treatment of the product and battery, please dispose them in accordance to any applicable local laws of requirement for disposal of electrical equipment or batteries. In so doing, you will help to conserve natural resources and improve standards of environmental protection in treatment and disposal of electrical waste (Waste Electrical and Electronic Equipment Directive).

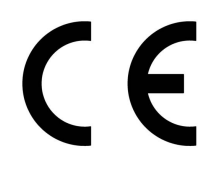

Products with the CE marking comply with the EMC Directive (2004/108/EC) and the Low Voltage Directive (2006/95/EC) issued by the Commission of the European Community.

The declaration of conformity may be consulted at: http://www.lenco.eu/supportfiles/CE/gu67rfuxvie866gt.pdf

®All rights reserved